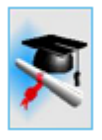

# *cncCUT*

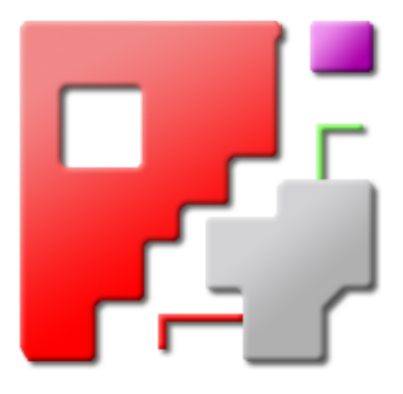

## Einführung

## Automatische NC-Programm-Erstellung

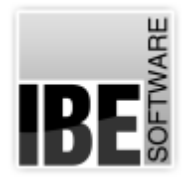

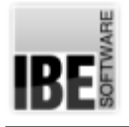

### Willkommen bei cncCUT

#### Allgemeine Hinweise zum Gebrauch dieser Einführung

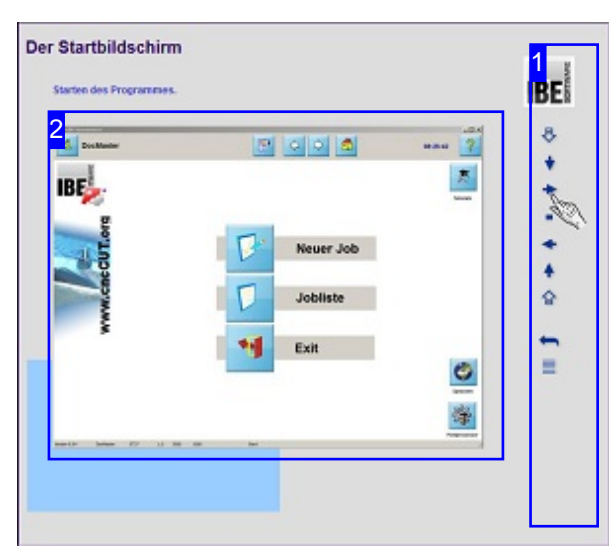

Der Bildschirm ist in 2 Bereiche aufgeteilt: Rechts das Menü [1] mit den Tasten zur Steuerung durch die einzelnen Kapitel.

Links wird das jeweilige Fenster [2] von *cncCUT* aus dem Abschnitt des jeweiligen Kapitels gezeigt. Unter dem Fenster sehen Sie links immer eine farbliche Markierung, die Ihnen den jeweiligen Standort in der Programmausführung anzeigt.

Eine umfangreichere Einführung in *cncCUT* zeigt ihnen das Tutorial.

#### Wichtiger Hinweis

Das Programm *cncCUT* ist Maschinen unabhängig und bietet in seiner Ausprägung eine Fülle von Funktionen, die nicht von allen Maschinen unterstützt werden. Die Einführung zeigt die allgemeinen Funktionen von *cncCUT*. Die Bedienoberflächen, die in Abhängigkeit der genutzten Maschine, des genutzten Postprozessors und der integrierten Programmmodule, eine andere Bedienoberfläche zeigen, finden Sie in der Onlinehilfe des Programmes. Die wichtigsten Postprozessoren sind in eigenständigen Onlinehilfen beschrieben. Die kontinuierliche Weiterentwicklung von *cncCUT* kann auch dazu führen, dass sich an der Bedienoberfläche Unterschiede zur Einführung ergeben. Prüfen Sie hier bitte Ausgabe und Stand der Dokumentation und des Programmes und schauen Sie auf unserer Internetseite nach einer eventuell neueren Version.

#### Der Steuerung

Mit den Tasten im Menü können Sie durch den Leitfaden navigieren. Die Knöpfe bedeuten von oben nach unten.

- o Sprung zum ersten Kapitel.
- Nächstes Kapitel.
- Ablauf starten/fortführen.
- Ablaufanhalten.
- o Zum Anfang des Kapitels.
- Vorhergehendes Kapitel.
- o Sprung zum letzten Kapitel.
- o Start des Loops.
- o Sprung zum Inhaltsverzeichnis.

Bei einem Loop werden alle Kapitel der Einführung fortlaufend angezeigt. Nach dem letzten Kapitel folgt wieder das erste Kapitel.

**IBE** 

#### Der Startbildschirm

Starten des Programmes.

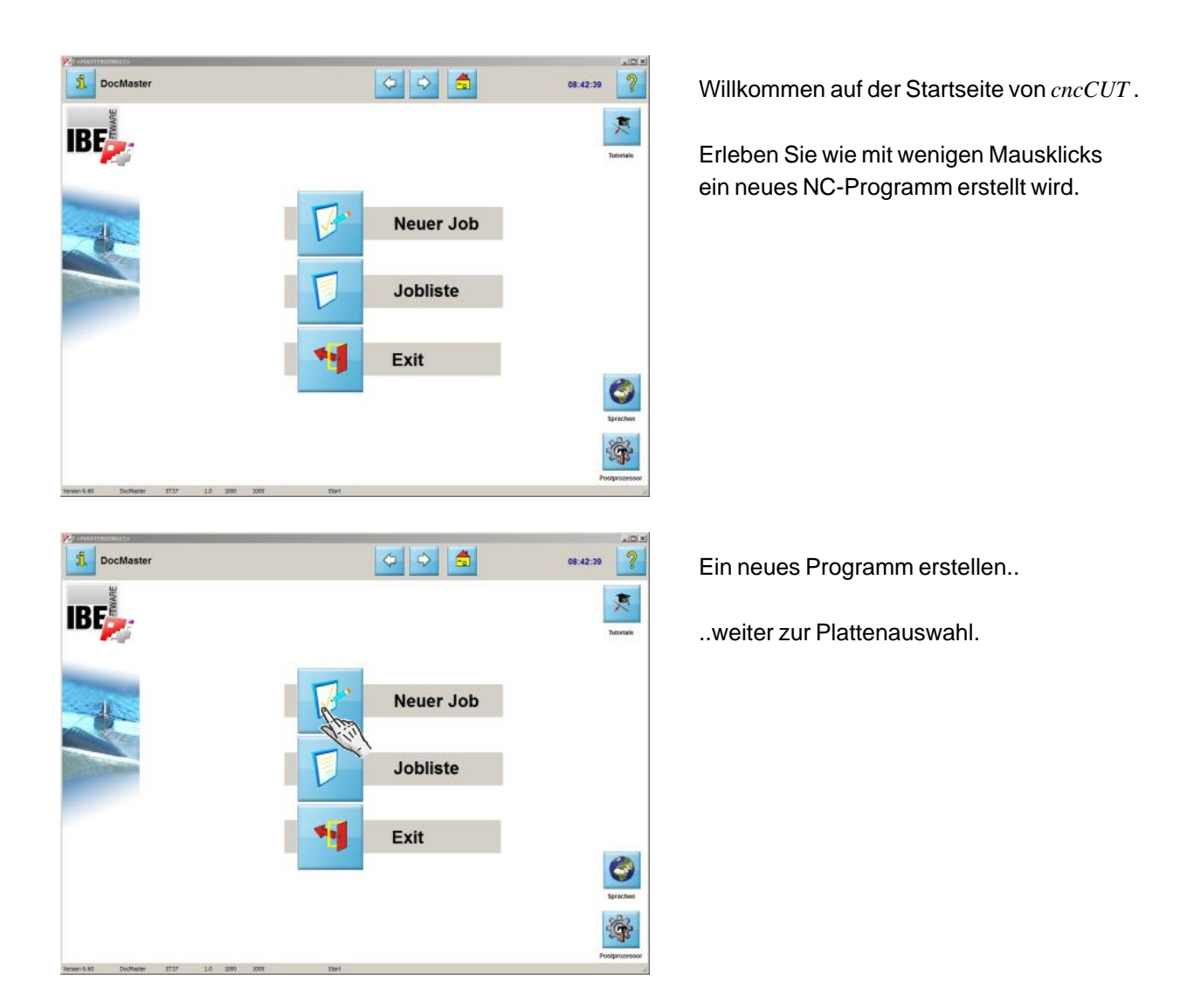

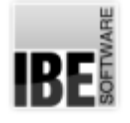

#### Die Plattendatenbank

#### Auswahl einer Platte.

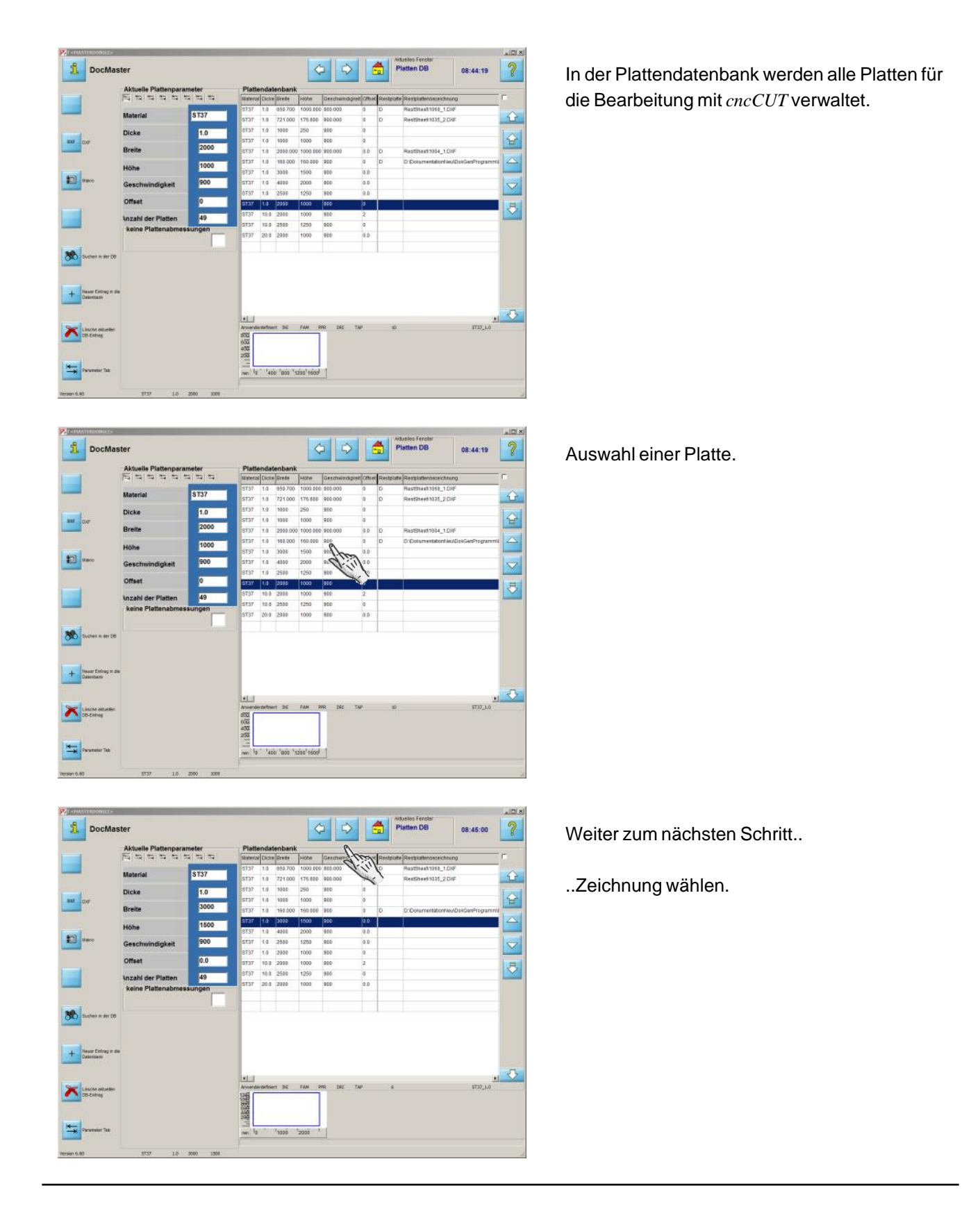

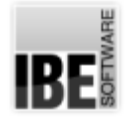

#### Zeichnung wählen

Wählen Sie eine Zeichnung aus dem Bestand.

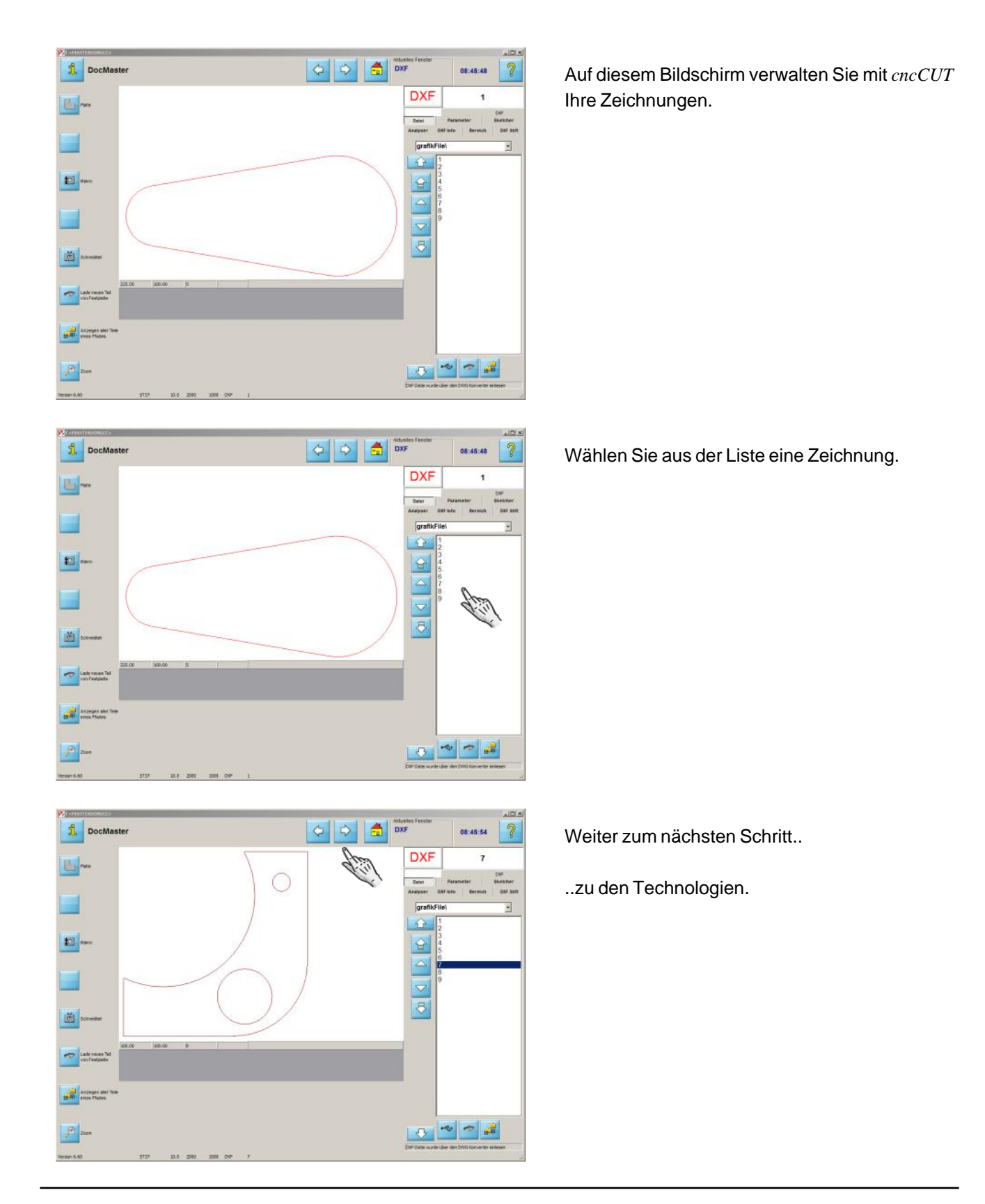

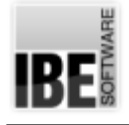

### **Technologien**

#### Bestimmen Sie die Anschnitte.

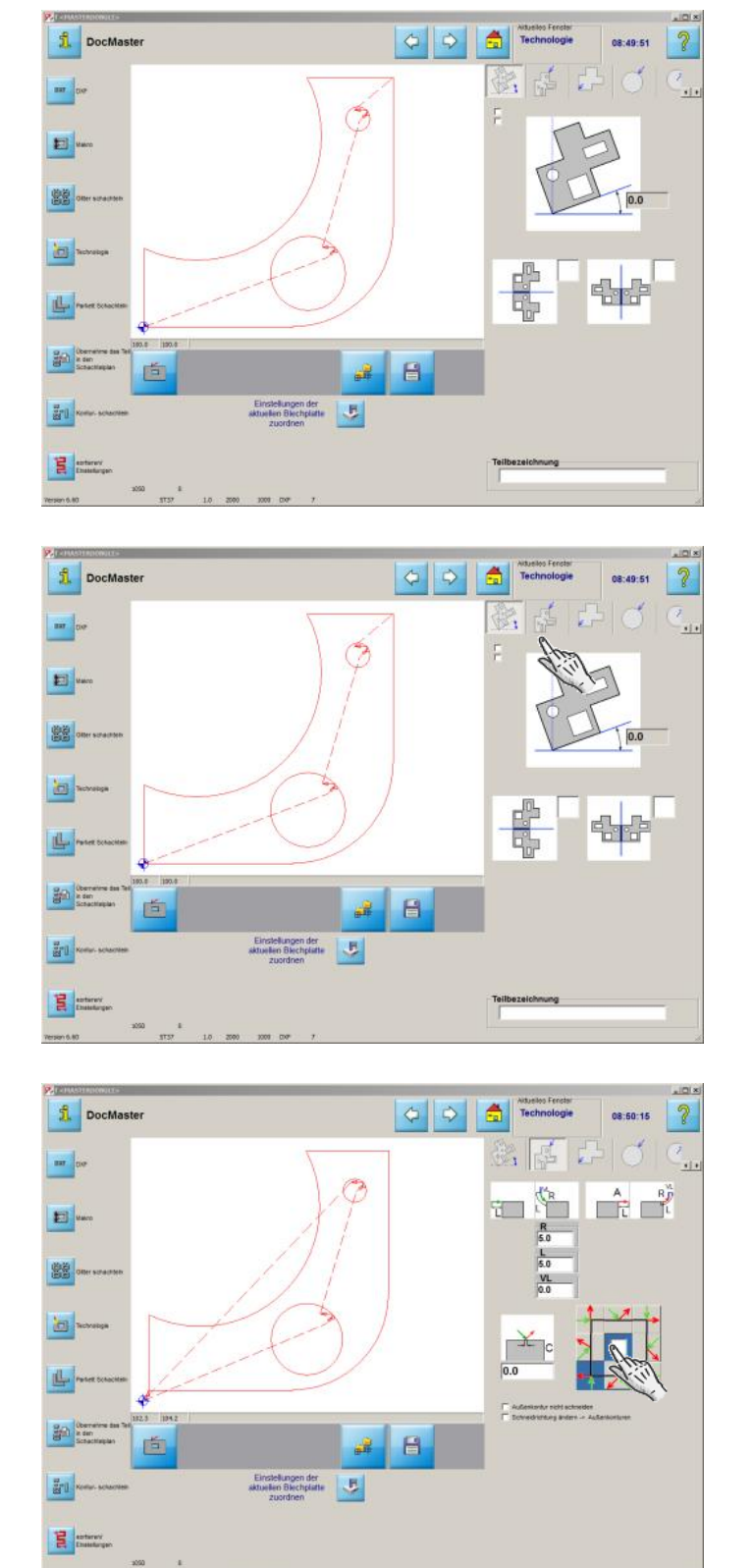

Mit *cncCUT* können Sie Ihre Schneidteile mit den unterschiedlichsten Technologiewerten versehen.

Um die Anschnitte festzulegen wechseln Sie zum zweiten Tab.

Wählen Sieden Anschnittpunkt. Die Markierung in der Mitte setzt den optimalen Punkt!

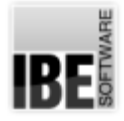

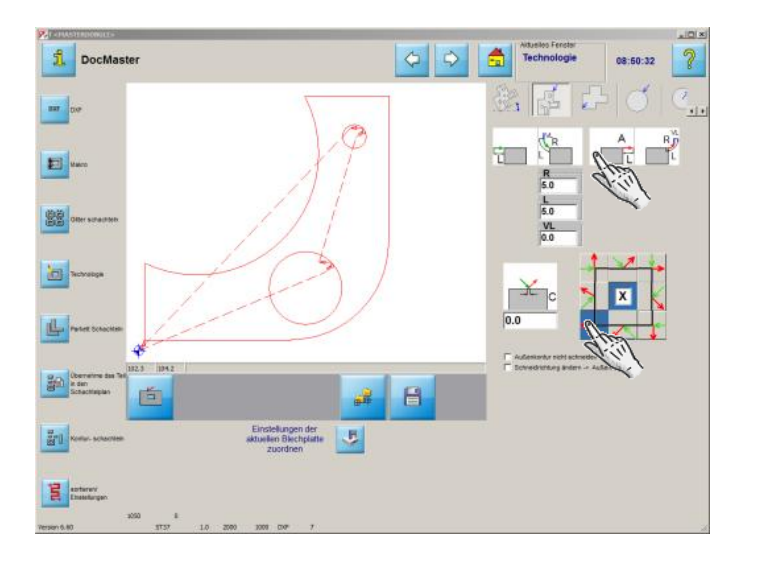

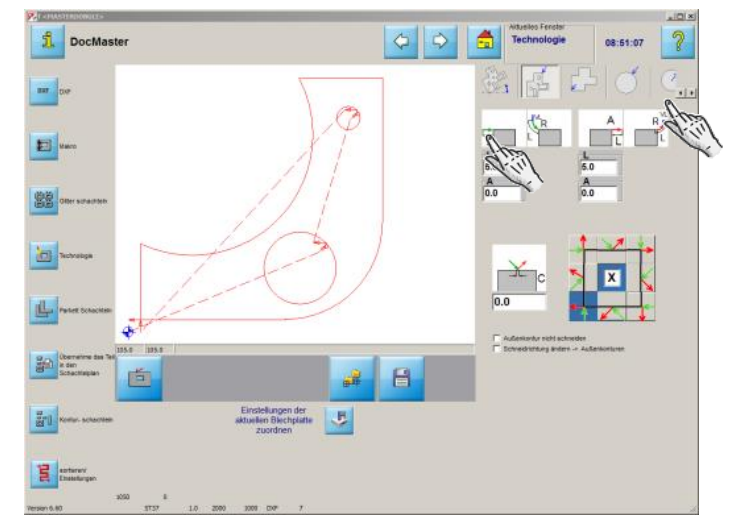

Bestimmen Sie An- und Ausfahrten.

Legen Sie die Anschnitte für die Innenkonturen fest.

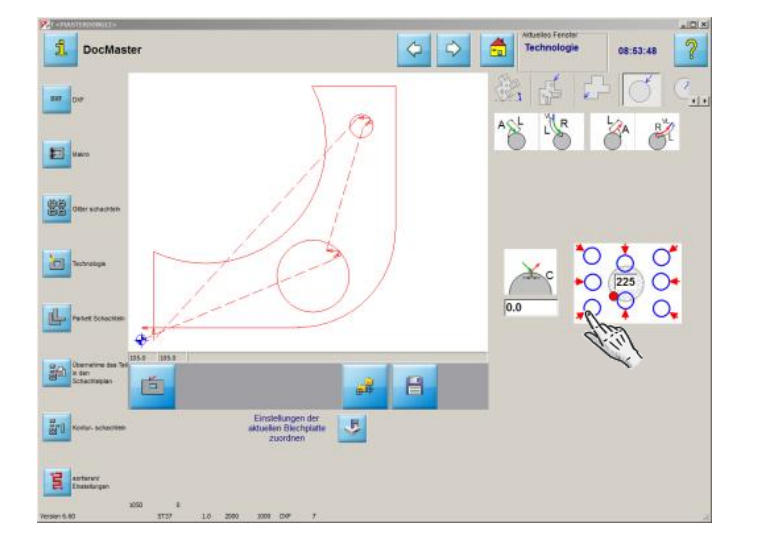

Wählen Sieden Anschnittpunkt.

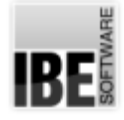

**f** DocMaste

 $m \mid_{\mathbb{R}^d}$ 

E

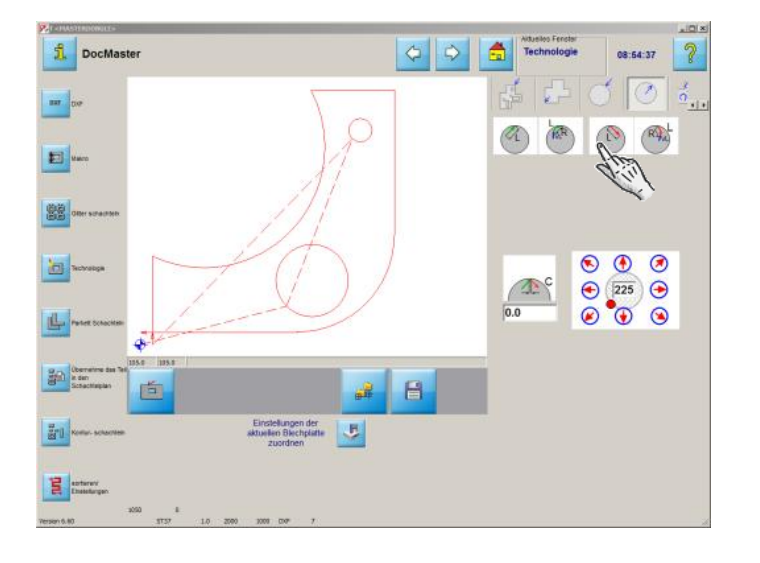

 $\left| \right|$ 

Ă  $\Delta$ 

Ä

 $\partial$ 

۰.,  $R_{A}$ 

Z)

**B** 

Bestimmen Sie An- und Ausfahrten.

Mit *cncCUT*können Siebeim Schachteln wählen zwischen:

- 1. Gitterschachteln
- 2. Parkettschachteln
- 3. Konturschachteln

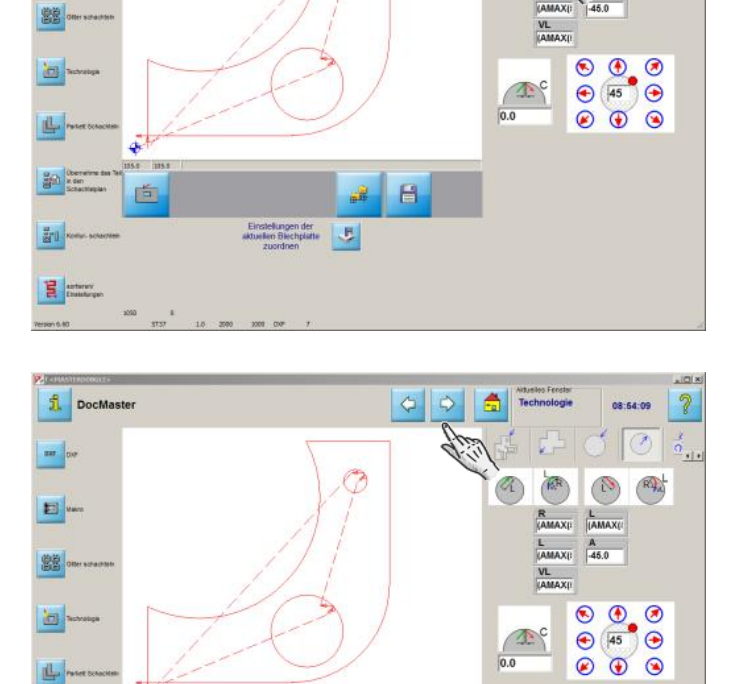

 $\blacksquare$ 

 $\overline{u}$ 

- Weiter zum nächsten Schritt..
- ..zum Gitterschachteln.

 $\frac{1}{\sqrt{2}}\frac{1}{\sqrt{2}}\left|\frac{1}{\sqrt{2}}\right|_{\frac{1}{2}}$ 

 $\frac{2}{370}$ 

E part

直

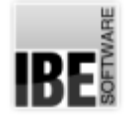

#### **Gitterschachteln**

Schachteln der Teile im Gitter.

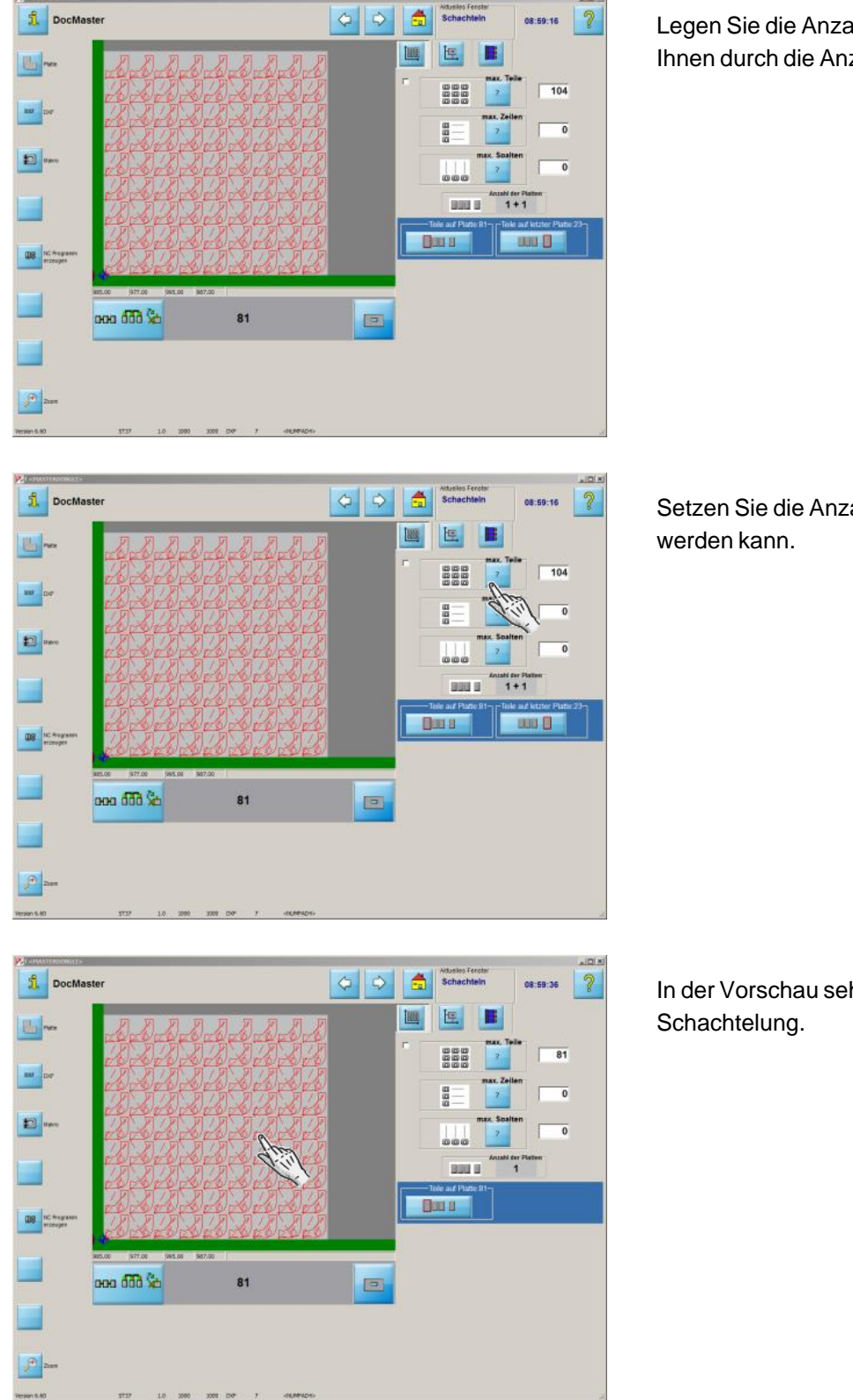

Legen Siedie Anzahlder Teilefest; *cncCUT*hilft Ihnen durch die Anzeige der möglichen Teile.

Setzen Siedie Anzahlder Teiledieverschachtelt

In der Vorschau sehen Sie das Ergebnis der

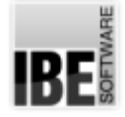

1 DocMaster

5-

 $\mathbf{m}$   $\left| \mathbf{m} \right|$ 

Đ -

۰

**OB** RC Pregn

 $\Theta$ 

ooo 660 %

81

09:00:07 2

 $\boxed{124}$ 

 $\overline{\bullet}$ 

 $\overline{\bullet}$ 

 $1 + 1$ 

**BBB** 

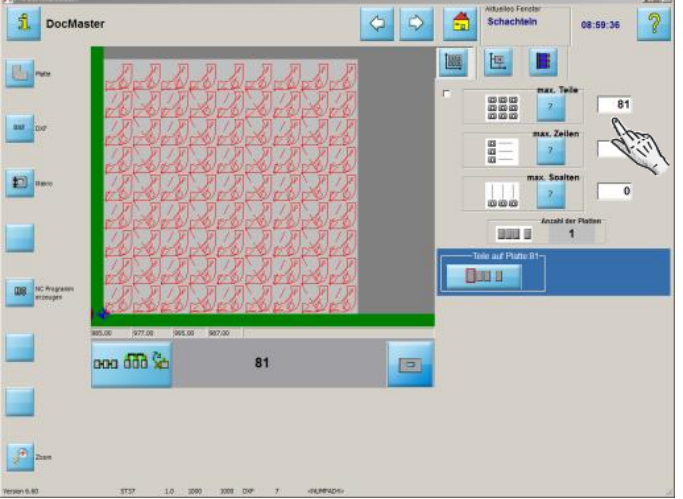

 $| 6 | 9 |$ 

24

高 **Scha** 

圖

888

aan<br>B

 $\Box$ 

**BULL Bars** 

Sie können die Anzahl der Teile auch eingeben; die Anzahl der Platten wird dann ermittelt.

Bestätigen Siedie Eingaben.

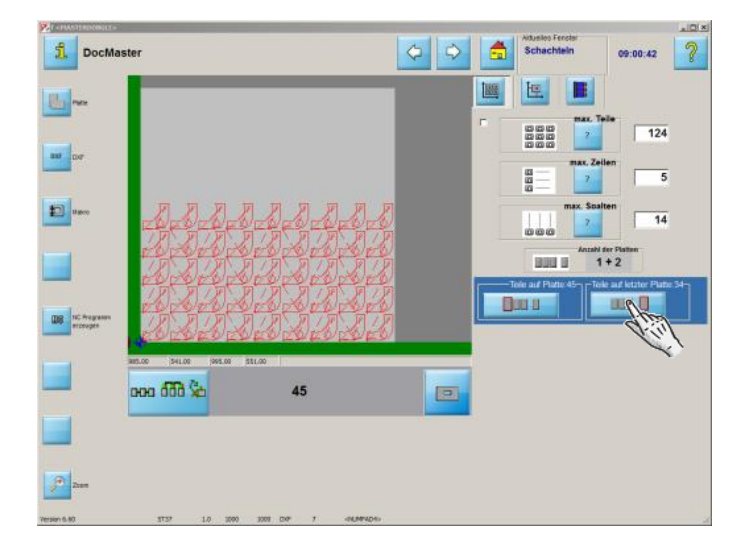

Drücken Sieaufdiesen Knopfum die'letzte' Platte in der Vorschau zu sehen.

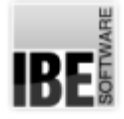

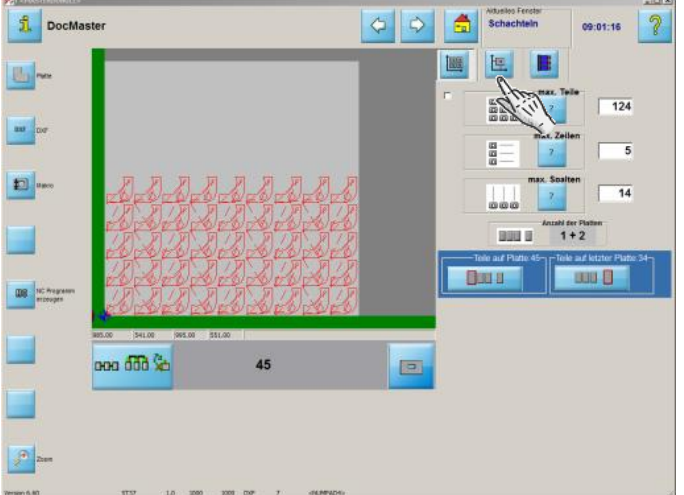

Um die Teileabstände einzustellen, wechseln Siezum nächsten Tab.

In den Eingabefeldern können Sie die Abstände festlegen.

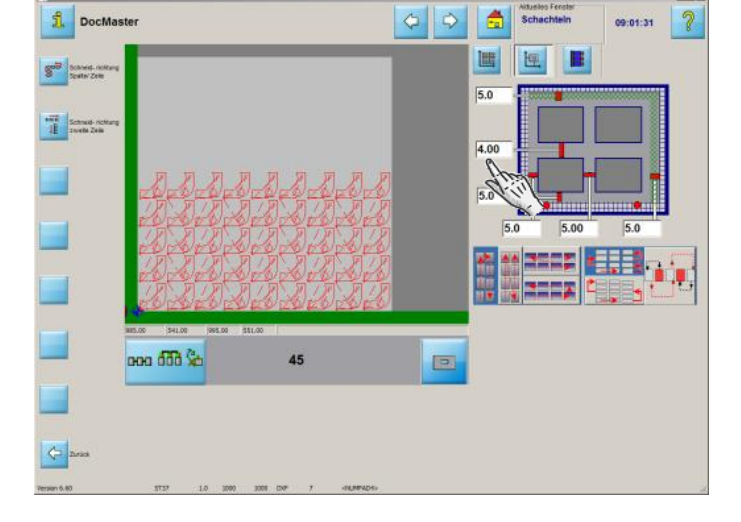

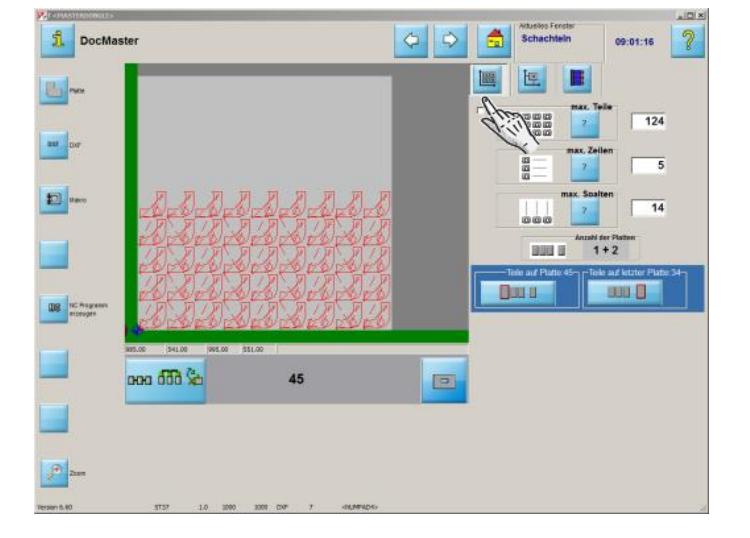

Bei mehreren Teilen nutzen Sie das Konturschachteln. Wählen Sie die Teile.

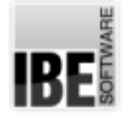

#### Konturschachteln

#### Unterschiedliche Teile optimal schachteln.

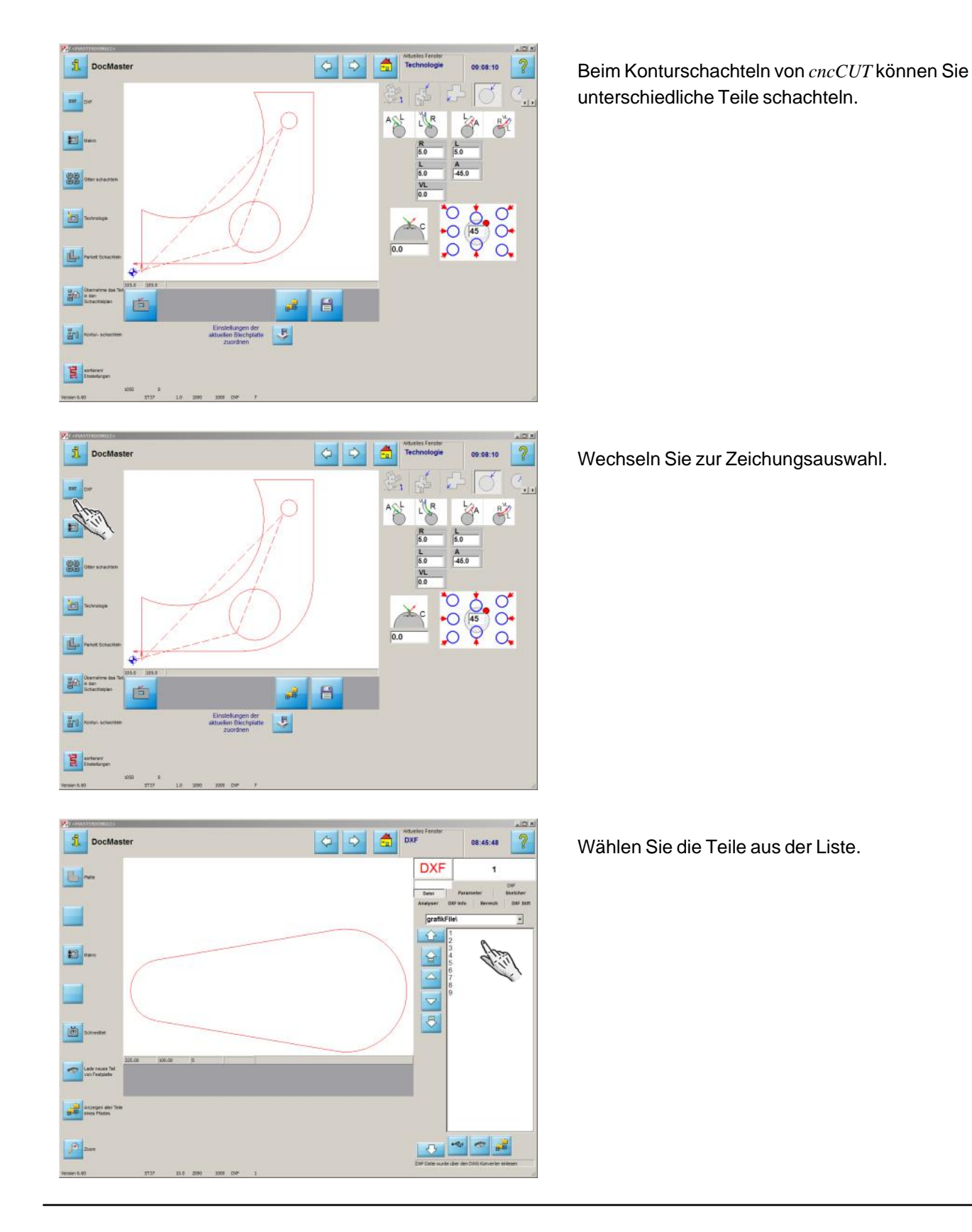

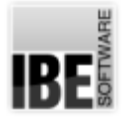

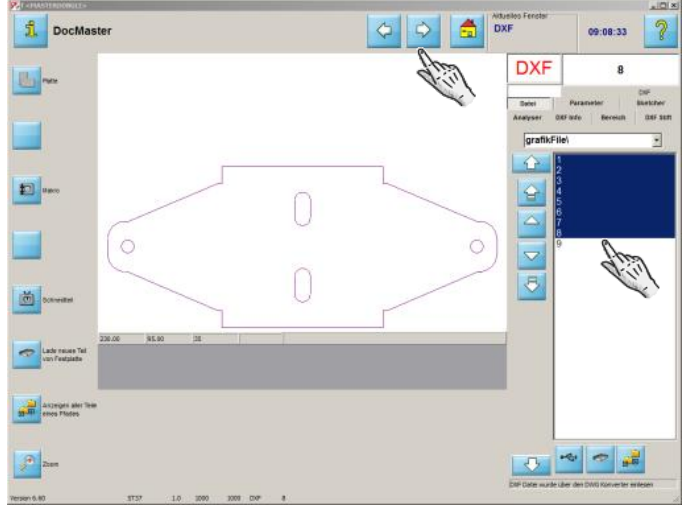

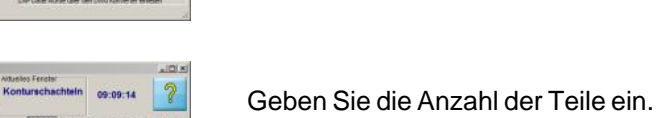

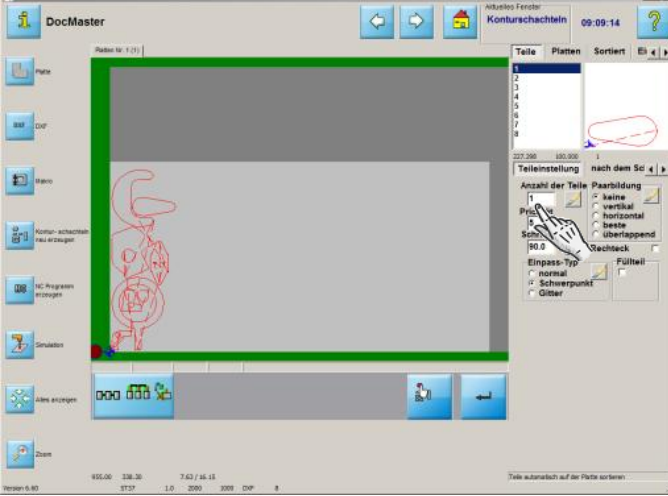

<mark>1</mark> DocMaster  $\begin{array}{|c|c|c|c|c|}\hline \multicolumn{1}{|c|}{\phi} & \multicolumn{1}{|c|}{\phi} & \multicolumn{1}{|c|}{\tilde{\mathbf{m}}} & \multicolumn{1}{|c|}{\tilde{\mathbf{m}}} & \multicolumn{1}{|c|}{\tilde{\mathbf{m}}} & \multicolumn{1}{|c|}{\tilde{\mathbf{m}}} & \multicolumn{1}{|c|}{\tilde{\mathbf{m}}} & \multicolumn{1}{|c|}{\tilde{\mathbf{m}}} & \multicolumn{1}{|c|}{\tilde{\mathbf{m}}} & \multicolumn{1}{|c|}{\tilde{\mathbf{m}}} & \multic$  $\partial$ 09:09:34 u- $\frac{1}{2}$ E **Brill** Nome-actor OR Strange  $\begin{tabular}{|c|c|} \hline \hline 7 & 8 & 9 \\ \hline 4 & 5 & 9 \\ \hline 1 & 2 & 3 \\ \hline \end{tabular}$  $\mathbb{R}$ ľ ooo dda Se  $\frac{\eta}{2d}$ sel.  $|a|$ 

Setzen Sie die Eingabe für alle Teile und bestätigen Siedie Eingabe.

Gehen Siezum nächsten Programmschritt.

**IBE** 

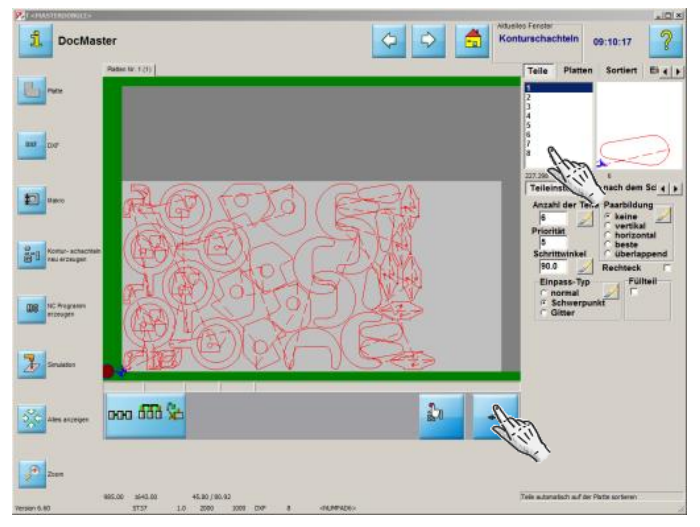

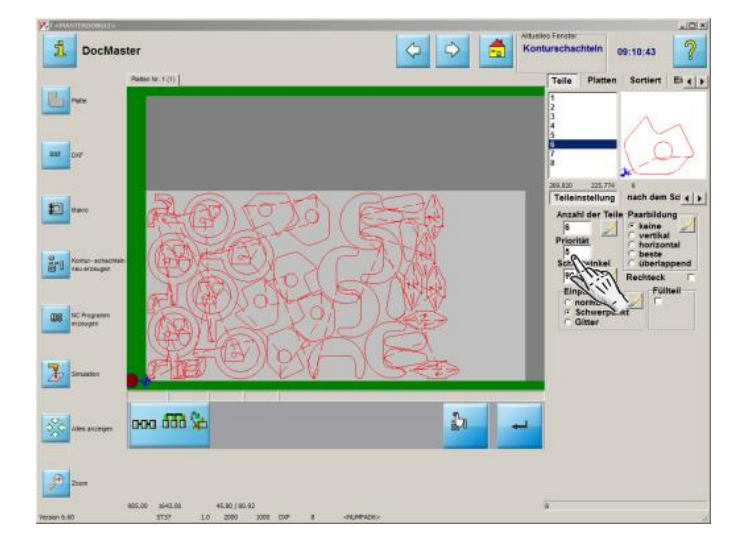

Ändern Sie die Priorität für das größte Teil.

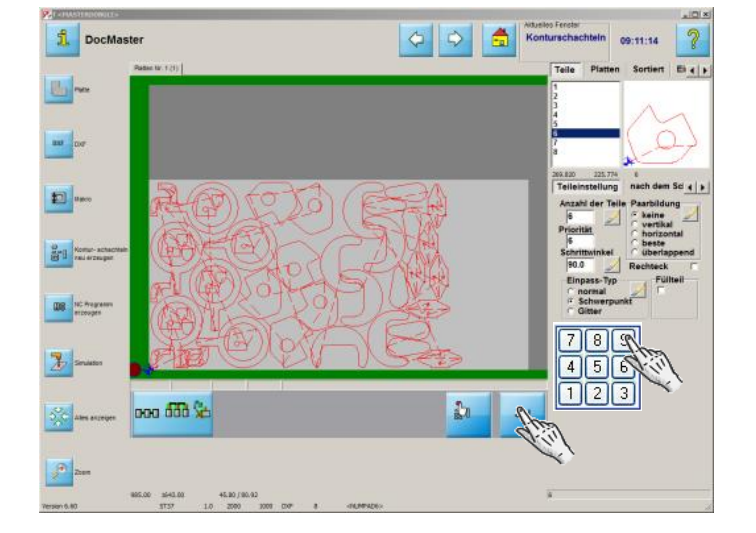

Bestätigen Siedie Eingabe.

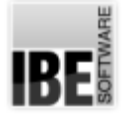

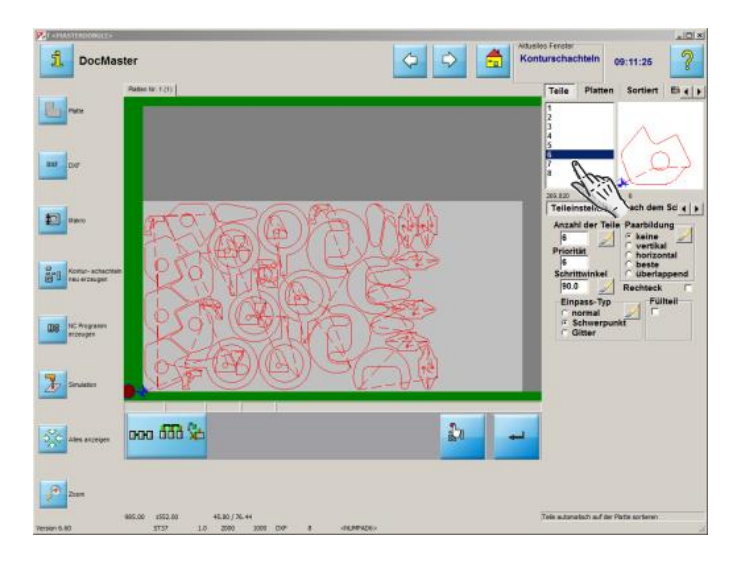

Ändern Sieden Einpasstypum Freiräumezu schaffen.

Bestätigen Siedie Eingabe.

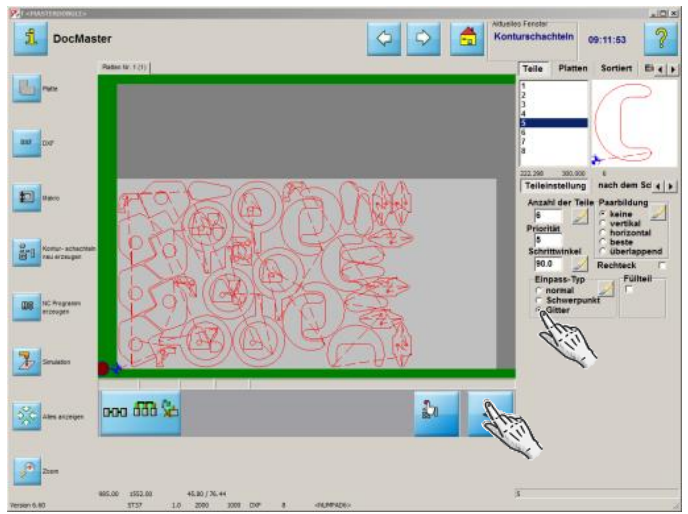

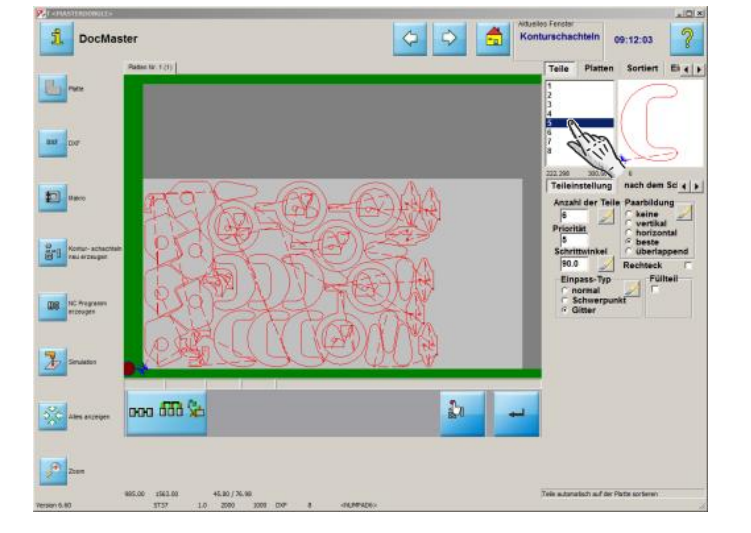

Mit dem kleinsten Teil lassen sich Lücken gut schließen.

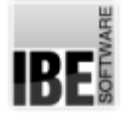

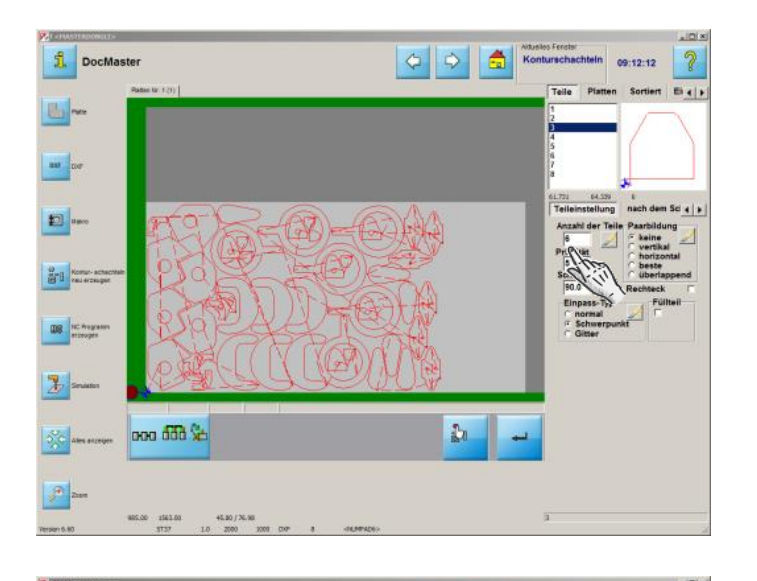

Erhöhen Siedie Anzahl.

Bestätigen Siedie Eingabe.

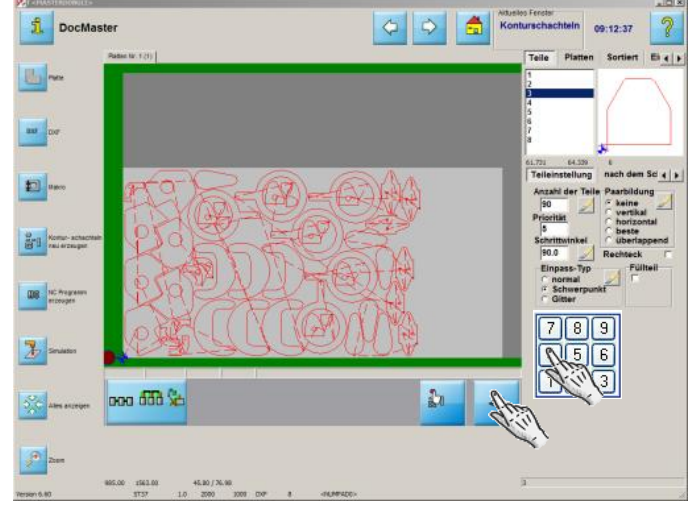

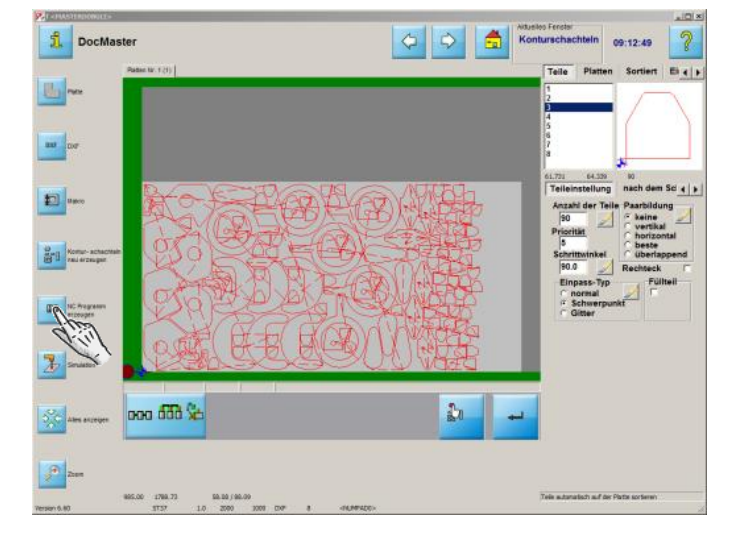

Generieren Siedas NC-Programm.

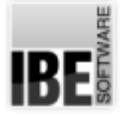

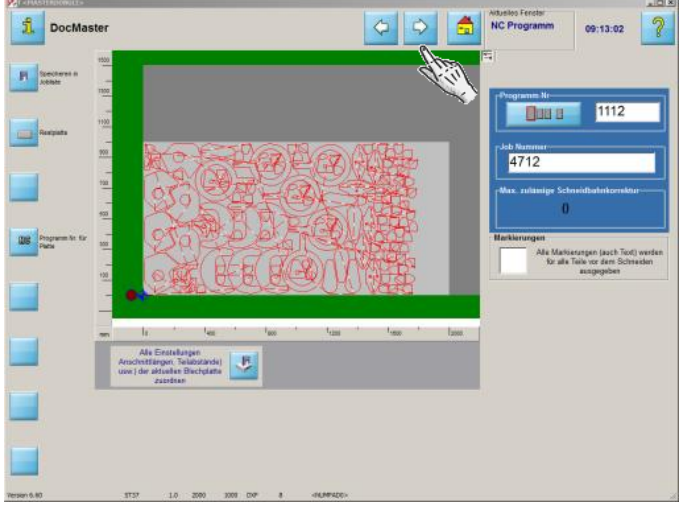

NC-Programm in die Jobliste speichern und weiter zum nächsten Schritt..

..der Jobliste.

**IBE** 

#### NC-Programm erstellen.

NC-Programm erstellen und in der Jobliste speichern.

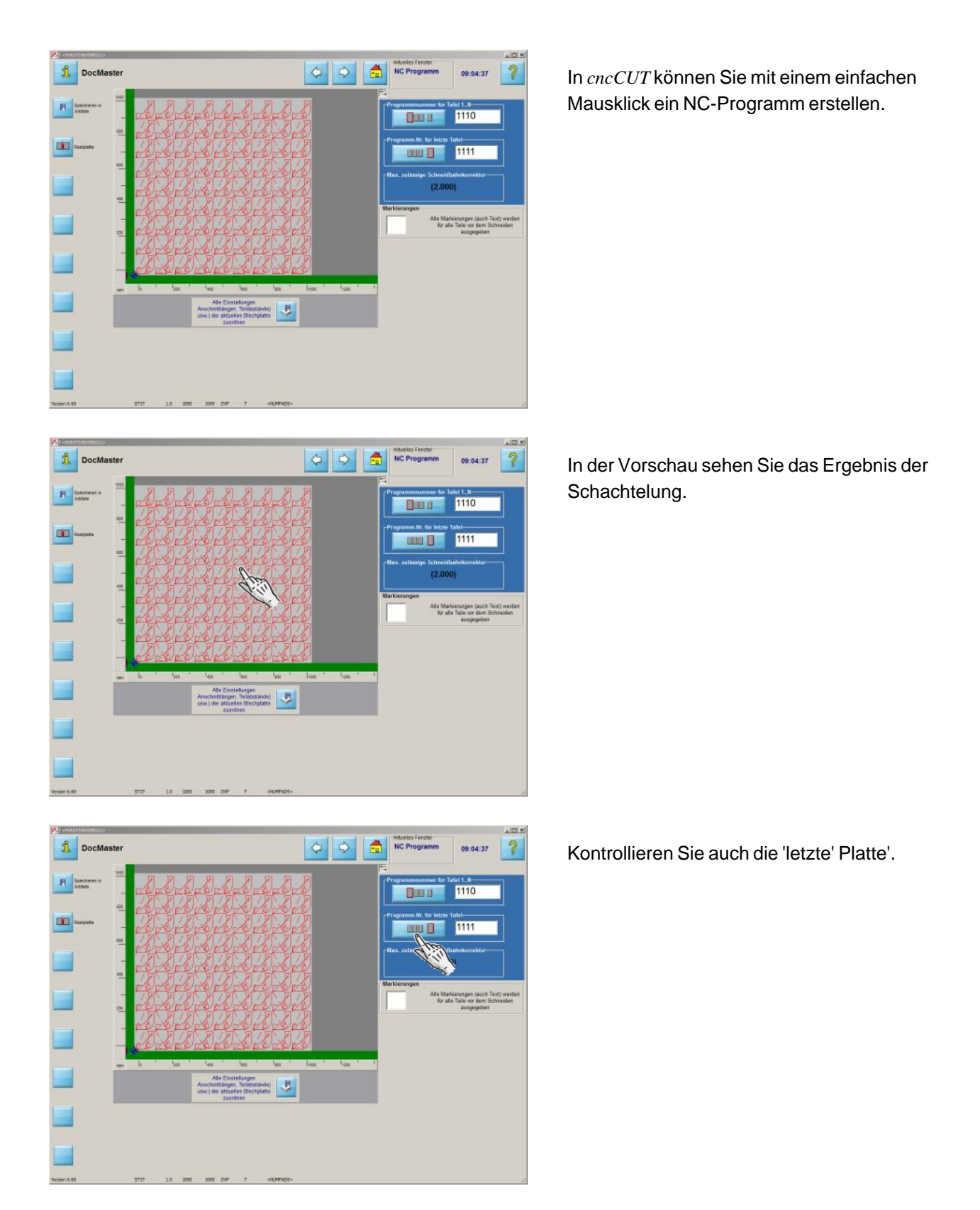

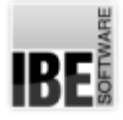

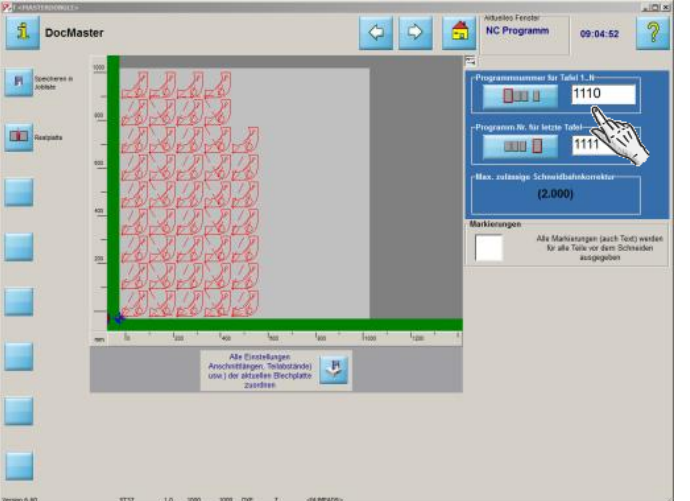

Geben Sie Ihrem Programm eine Nummer oder einen Namen für die Jobliste.

Fertig! Weiter zum nächsten Schritt..

..NC-Programm ausführen.

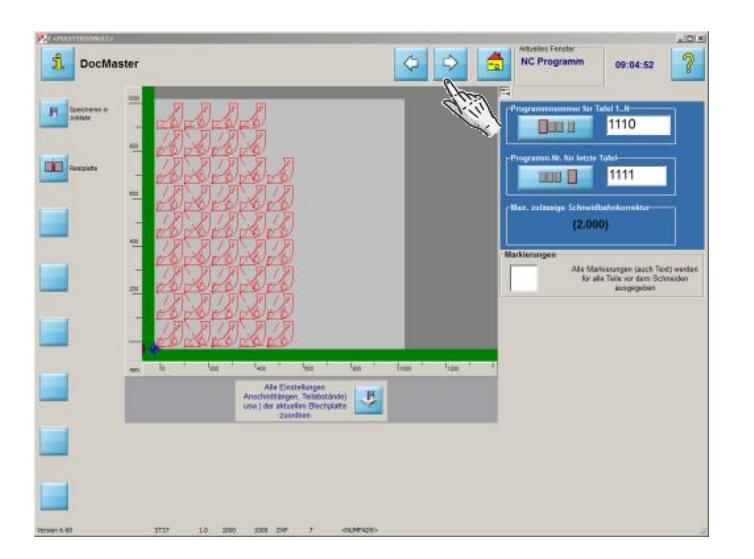

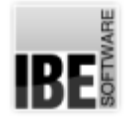

#### Die Jobliste

Platten in der Jobliste.

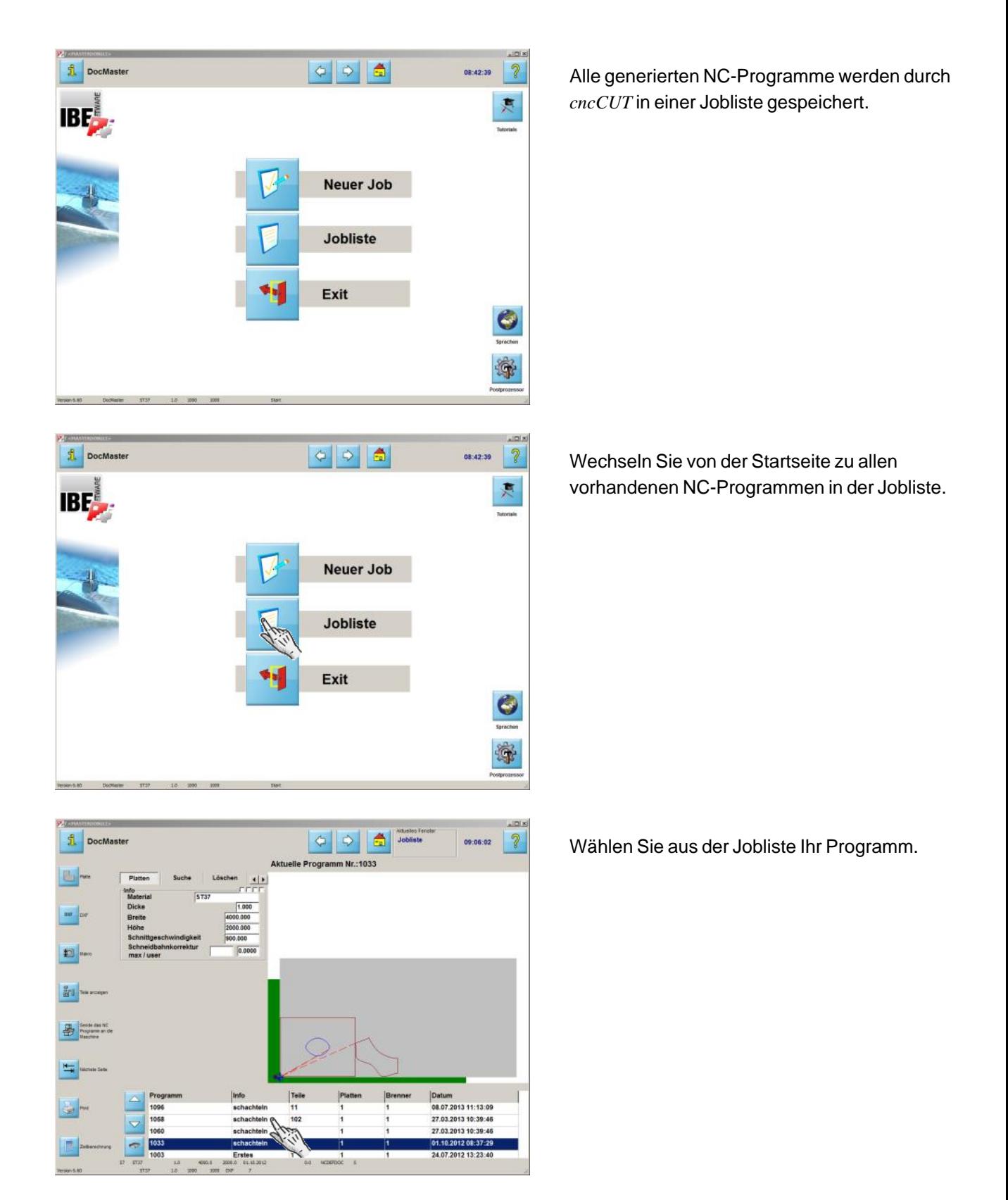

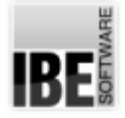

**P.**<br>Data Limbara

**Brill** Tele accepts

**ED** Seate das NC<br> **Response an de** 

ا <mark>پ</mark>

- 1

扁

Wie die Datei kopieren<br>
G Kopieren nach Fest<br>
C via RS232

die CNC H. menor

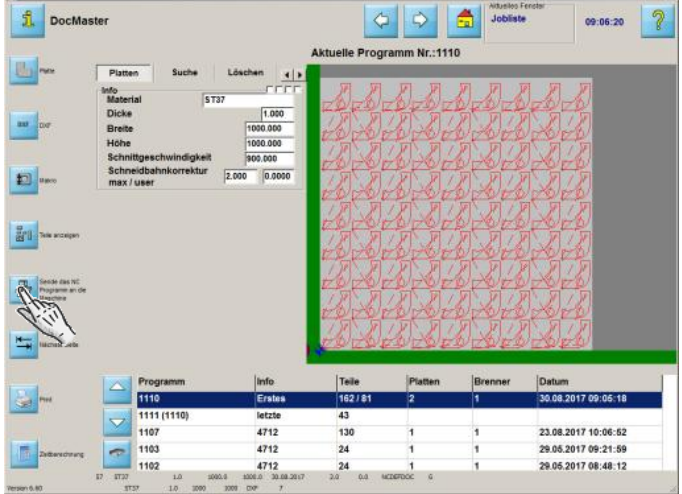

 $=$   $\frac{1}{2}$   $\times$ 

Teile

 $\frac{43}{130}$ <br>24<br>24

ren | Parameter (Kopieren) | Parameter RS232 | Parameter e 4 | >

Abbrechen

4712<br>4712<br>4712

奇

09:06:20  $|2|$ 

23.08.2017 10:06:52<br>29.05.2017 09:21:59<br>29.05.2017 08:48:12

 $\Rightarrow$ 

m Nr.:1110

Weiter zum nächsten Schritt..

..NC-Programm an die Maschine senden oder speichern.

Wählen Sie das Ziel Ihres Programmes.

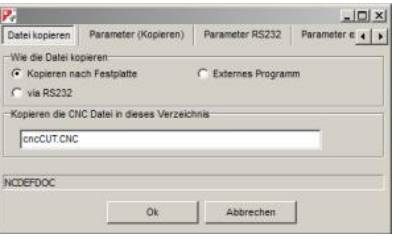

1107<br>1103

 $\overline{a}$ 1102

Bestätigen Siedie Eingabe.

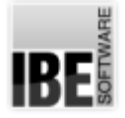

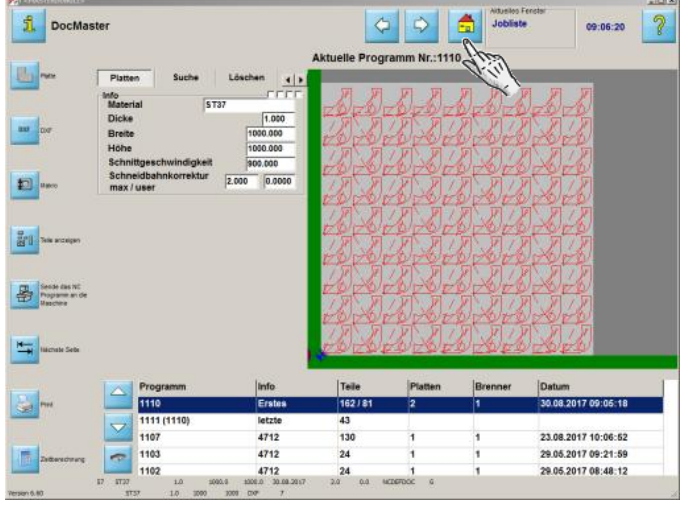

Um das Programm zubeenden, wechseln Sie zum Startbildschirm.

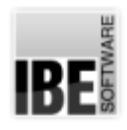

#### Inhaltsverzeichnis

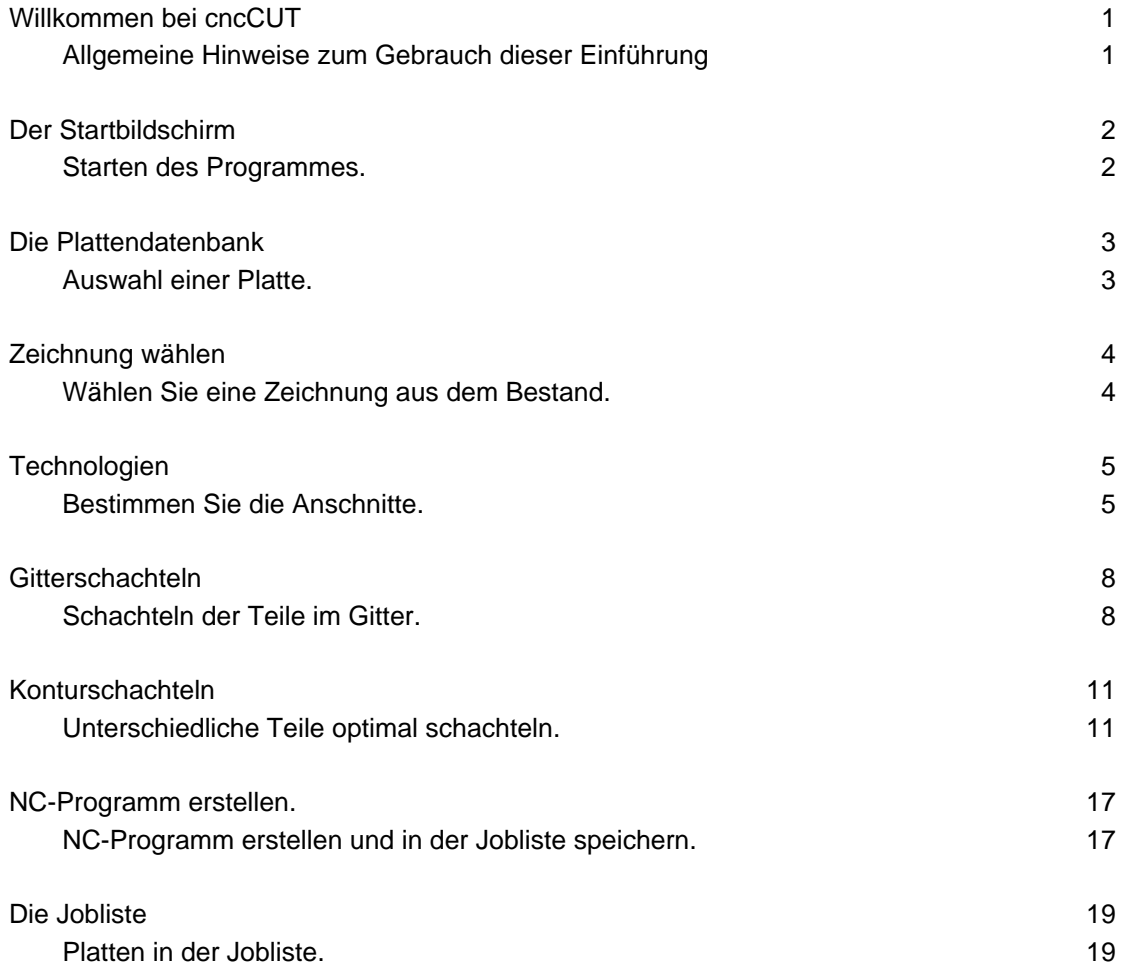